## 政大數位學習媒體資料庫操作說明

1. 進入政大數位學習媒體資料庫

<https://elearn.video.nccu.edu.tw/>

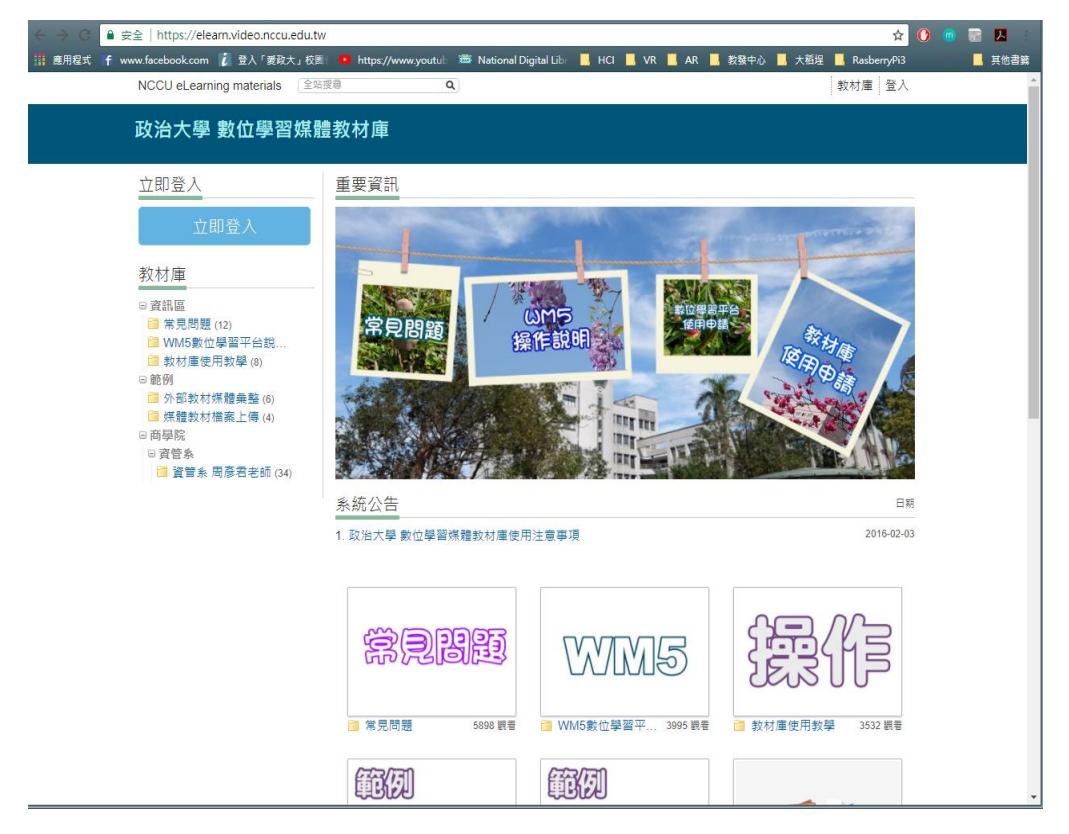

2. 教材庫使用申請

電算中心教學組信箱 [adl@nccu.edu.tw](mailto:adl@nccu.edu.tw),如有需要可以申請設定助教協助管 理教材。

數位學習媒體教材庫提供每位老師一個專屬教材資料夾, 若老師有使用需求, 請來信提供以下資訊, 將儘速開設權限供老師使用。

請將以下資訊email至電算中心教學組信箱 adl@nccu.edu.tw

```
= = = = = = = =
政治大學數位學習媒體教材庫 使用申請
教師姓名:
員工代號:
任職單位:
雷子郵件:
聯絡電話:
<u>e e e e e e e</u>
```
3. 申請完帳號後,即會幫老師創建媒體資料夾!

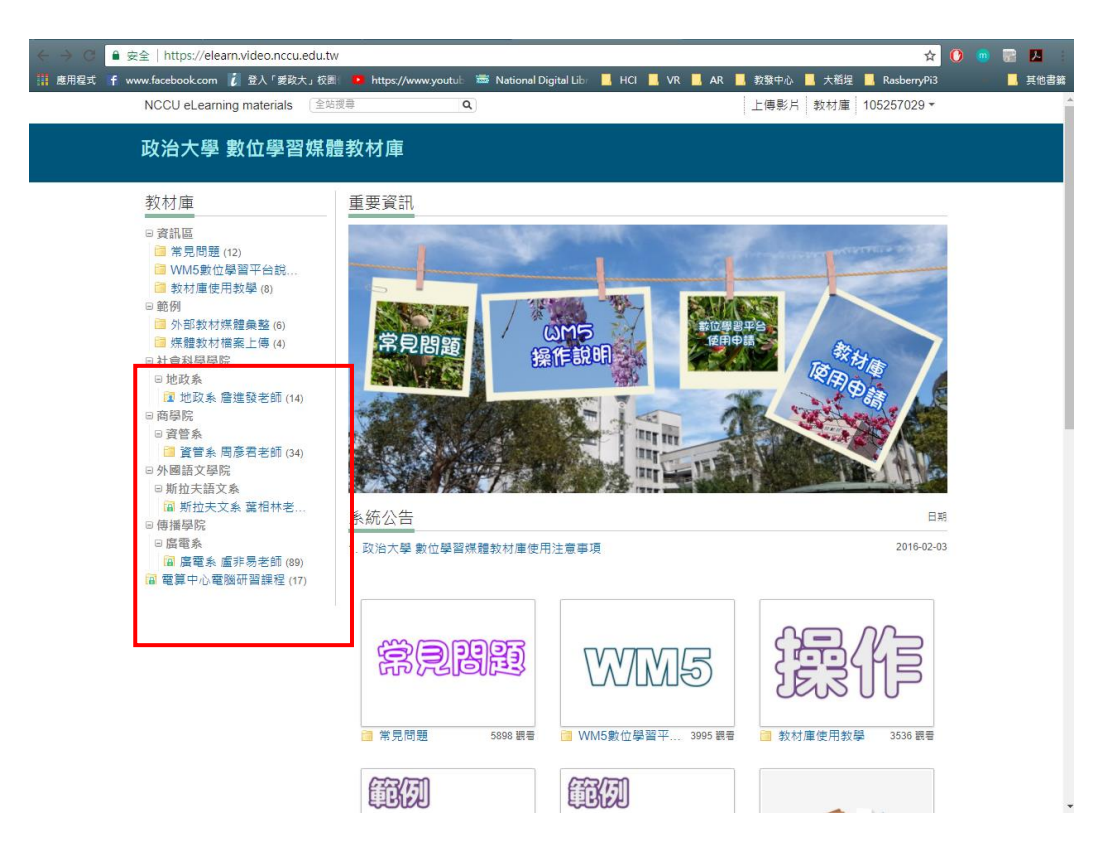

4. 點擊進入老師您的教材資料夾,即可開始管理您的影音資料庫!

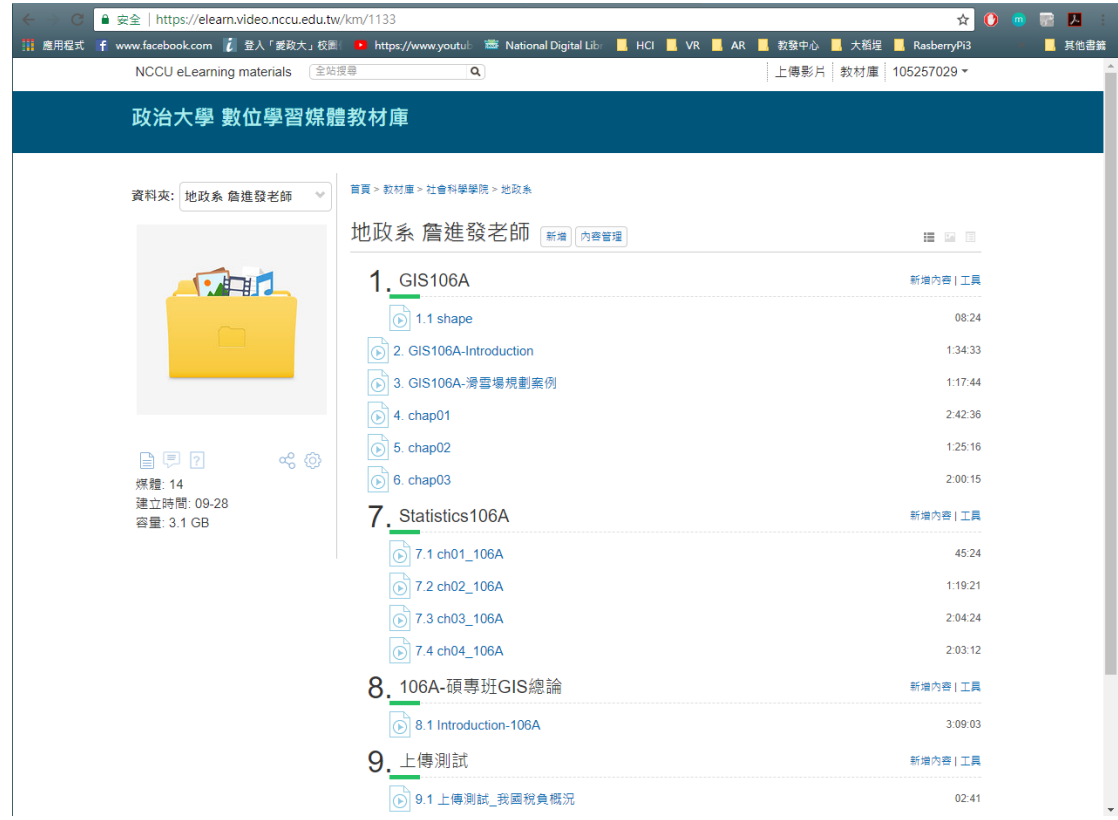

5. 點擊"新增",可以新增章節,並拖曳更改章節順序。

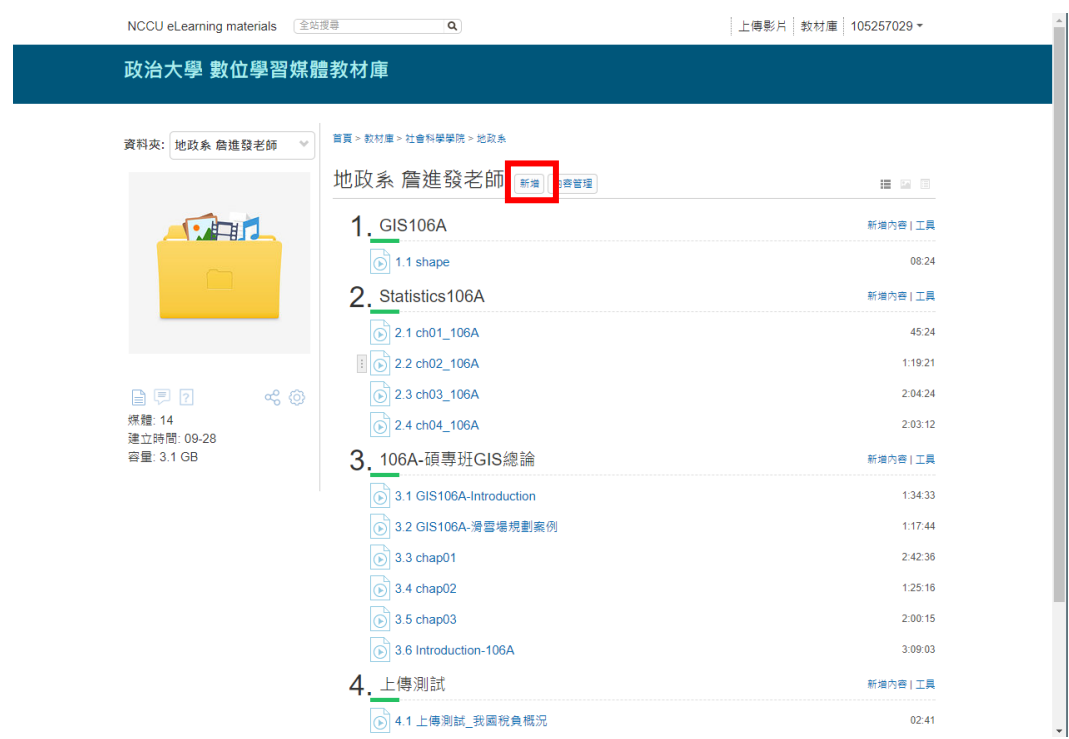

6. 點擊每一章節"新增內容",拖曳 Evercam 錄製的檔案(附檔名是

ecm)進來。

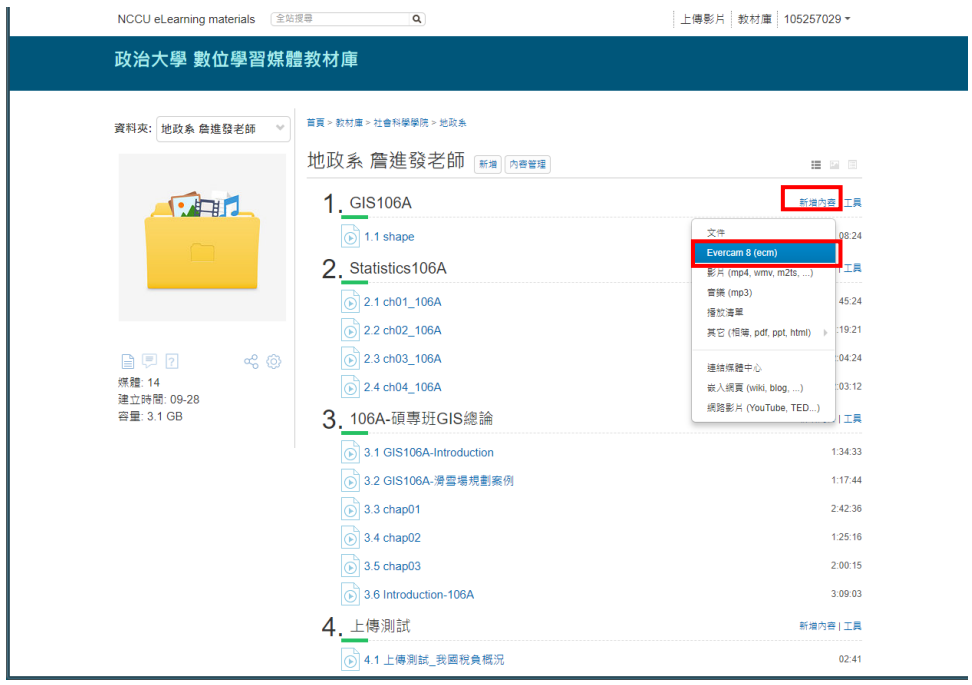

÷.

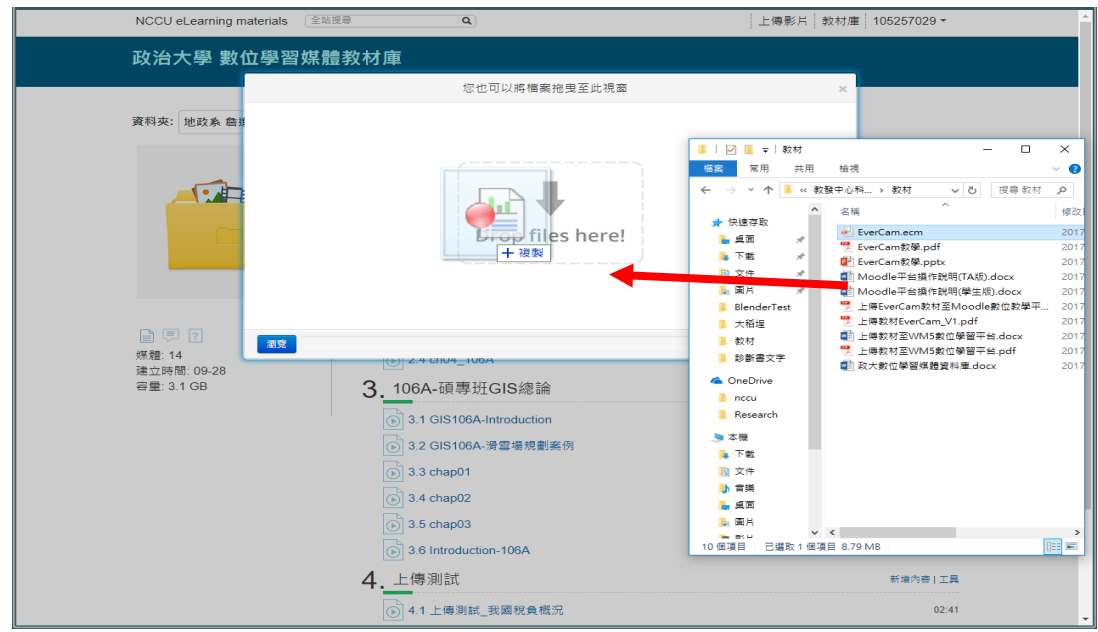

7. 上傳後伺服器會先進行轉檔,視檔案大小,轉檔所需時間不一!

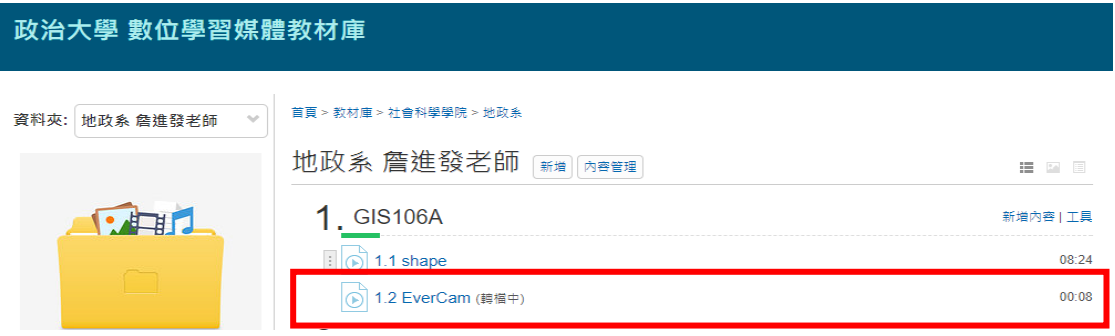

8. 轉檔完成後系統會寄信通知老師。

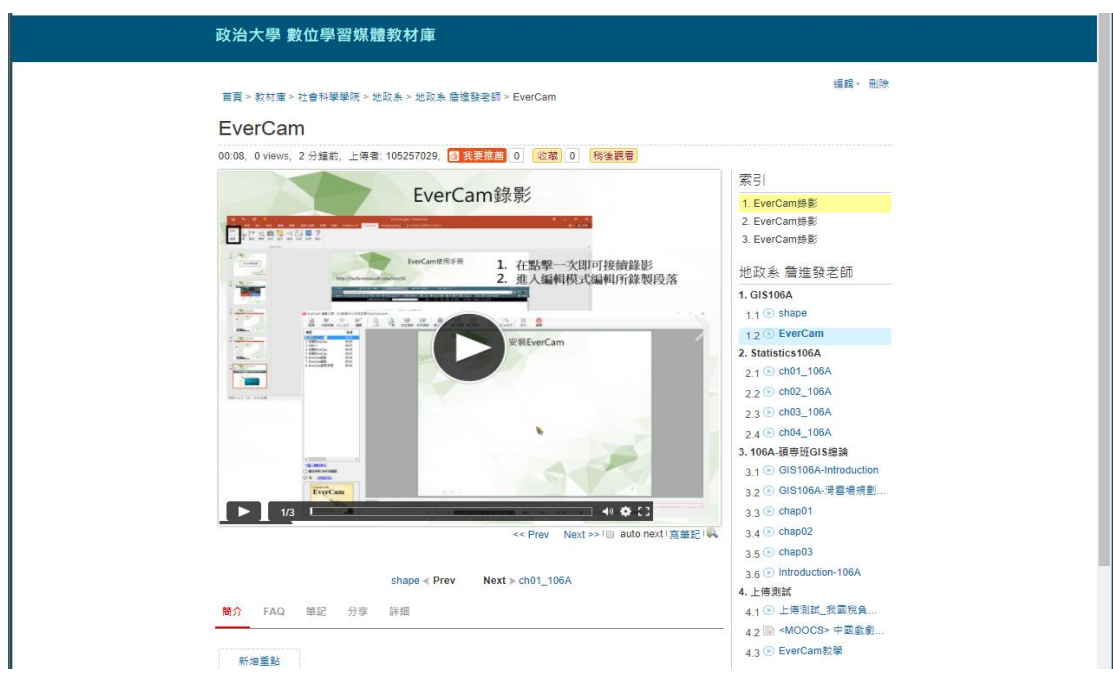

9. 已完成轉檔之教材可透過網址分享到 Moodle 抑或 WM5 數位學 習平台。

點選 [分享→私密網址分享→開放] 即可顯示分享之網址,再將 此網址發佈到 Moodle 或 WM5 數位學習平台。

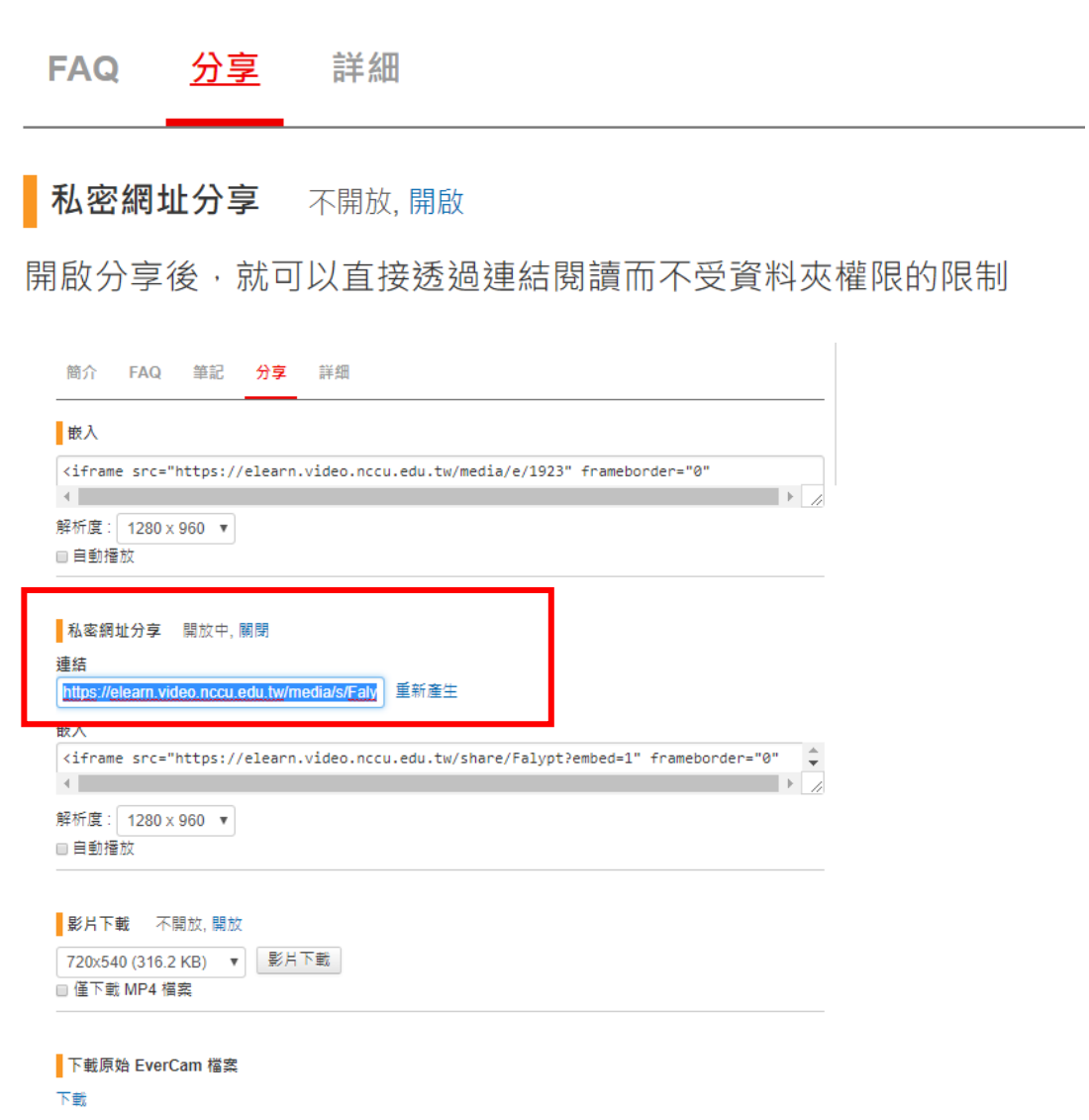